## **PANDUAN PENGGUNAAN APLIKASI MITRA BPS**

1. Ketik alamat **s.bps.go.id/bpsmitra** di aplikasi browser masing-masing, kemudian tekan enter.

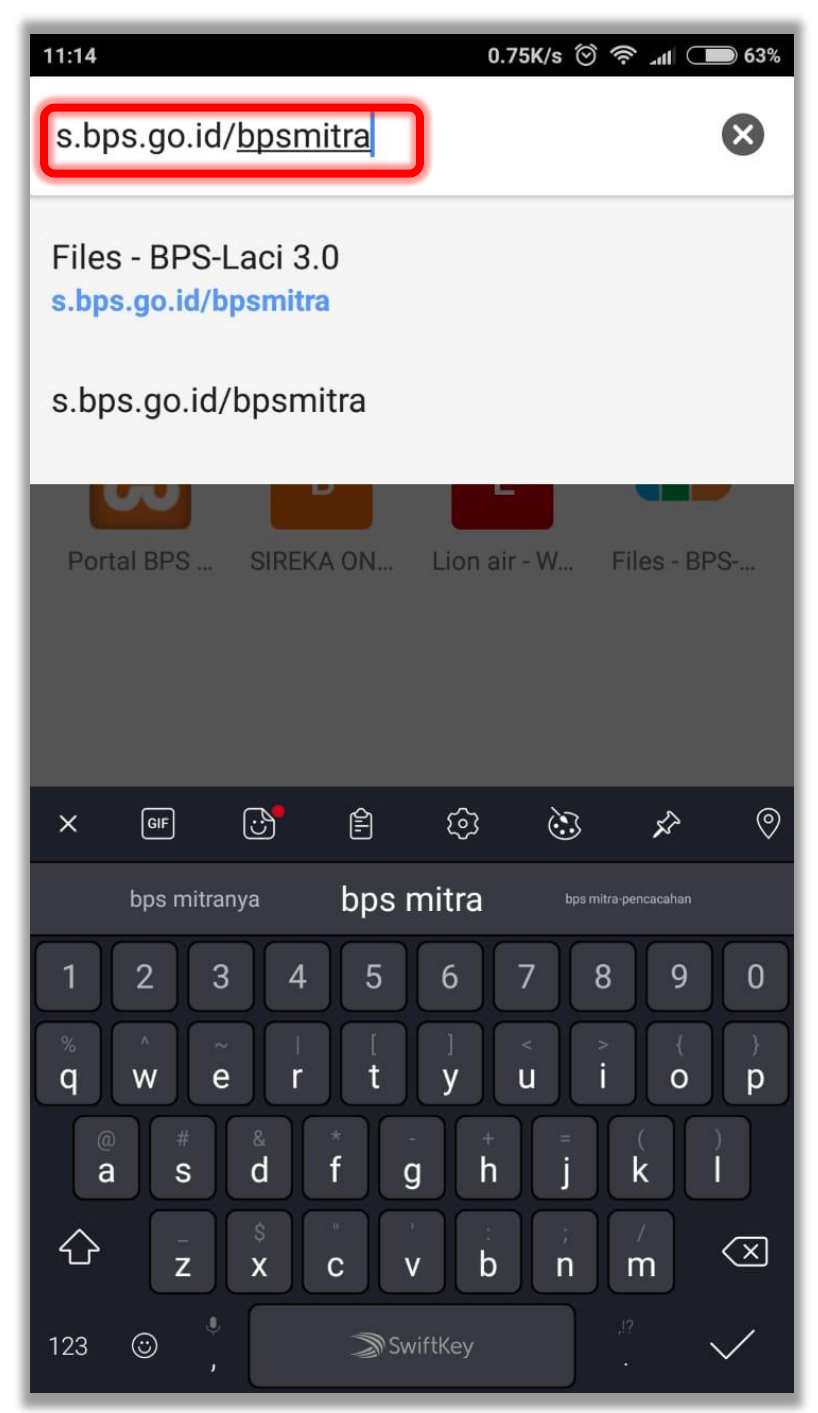

2. Pilih **mitra\_bps\_1\_4.apk**

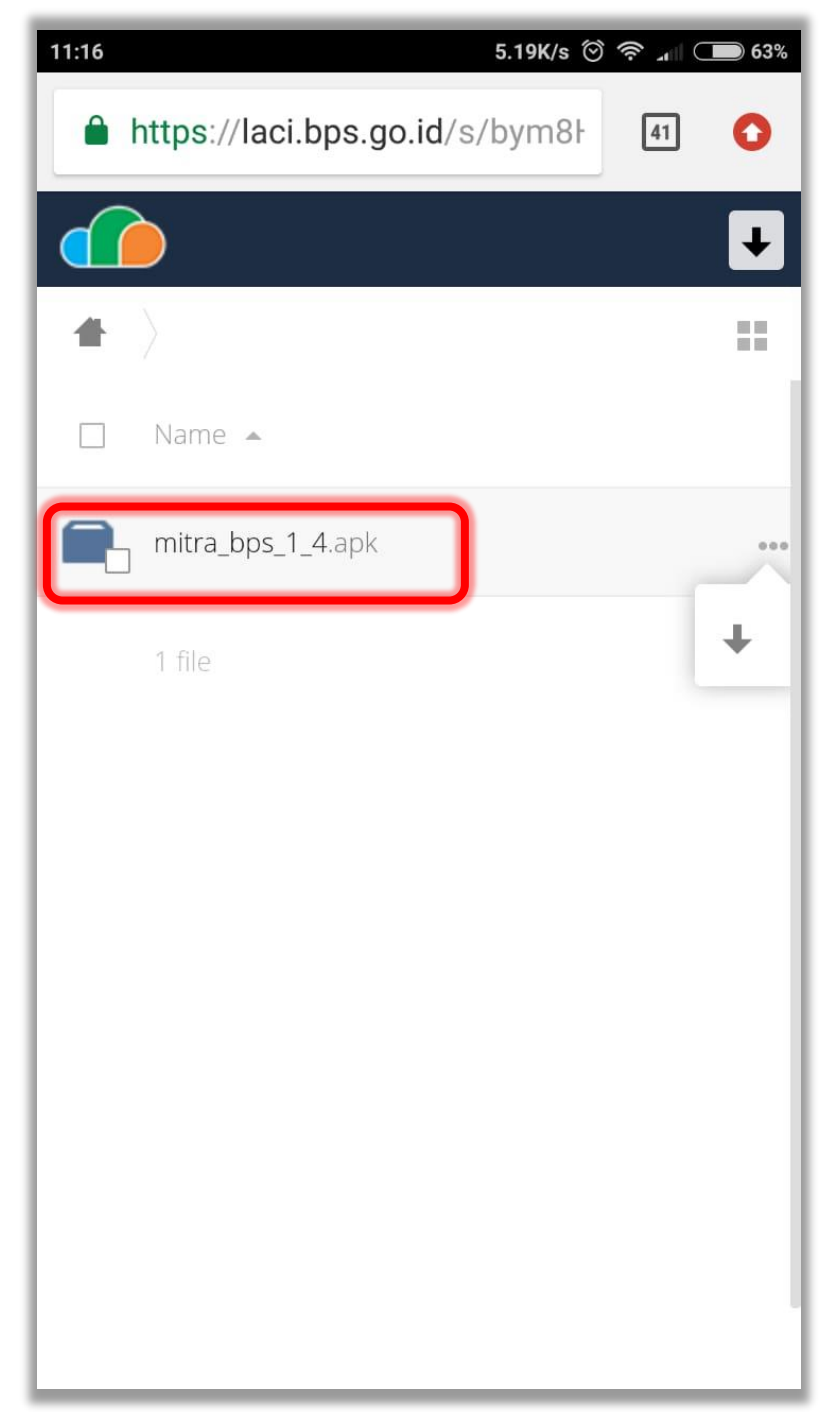

## 3. Pilih **OK**.

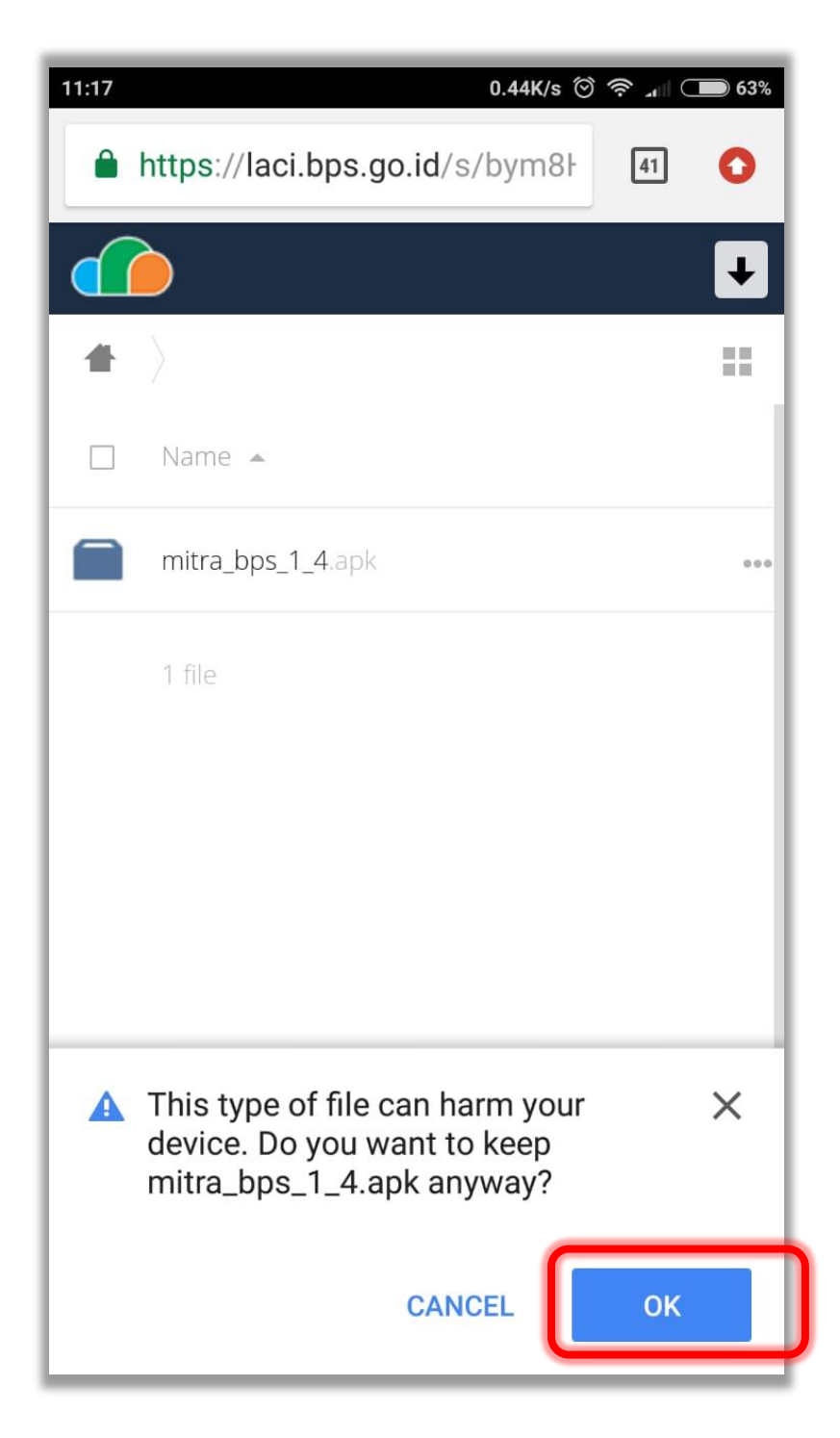

## 4. Pilih **Install** atau **Pasang**

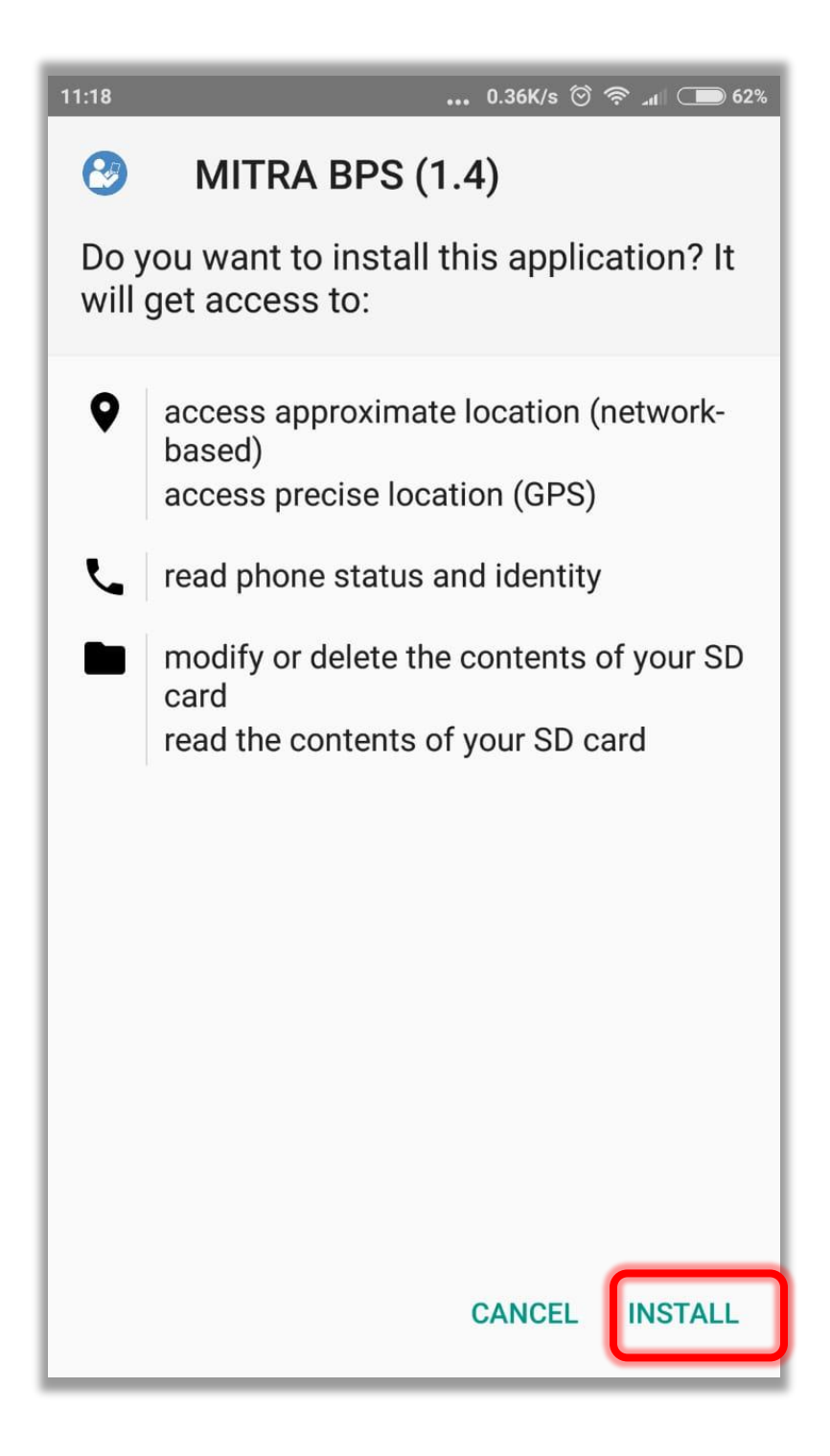

5. Tunggu hingga proses instalasi selesai

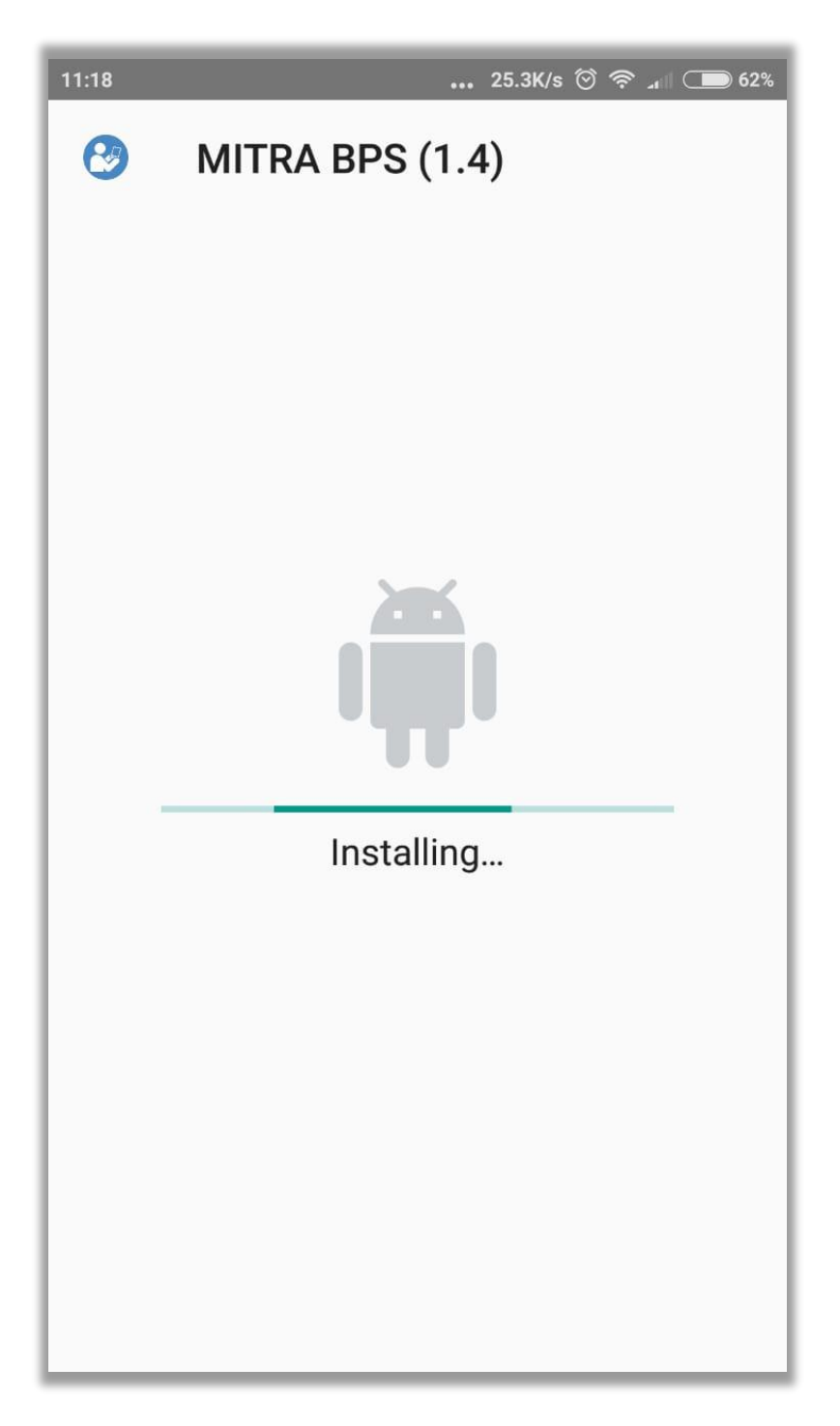

6. Pilih **OPEN** atau **BUKA**

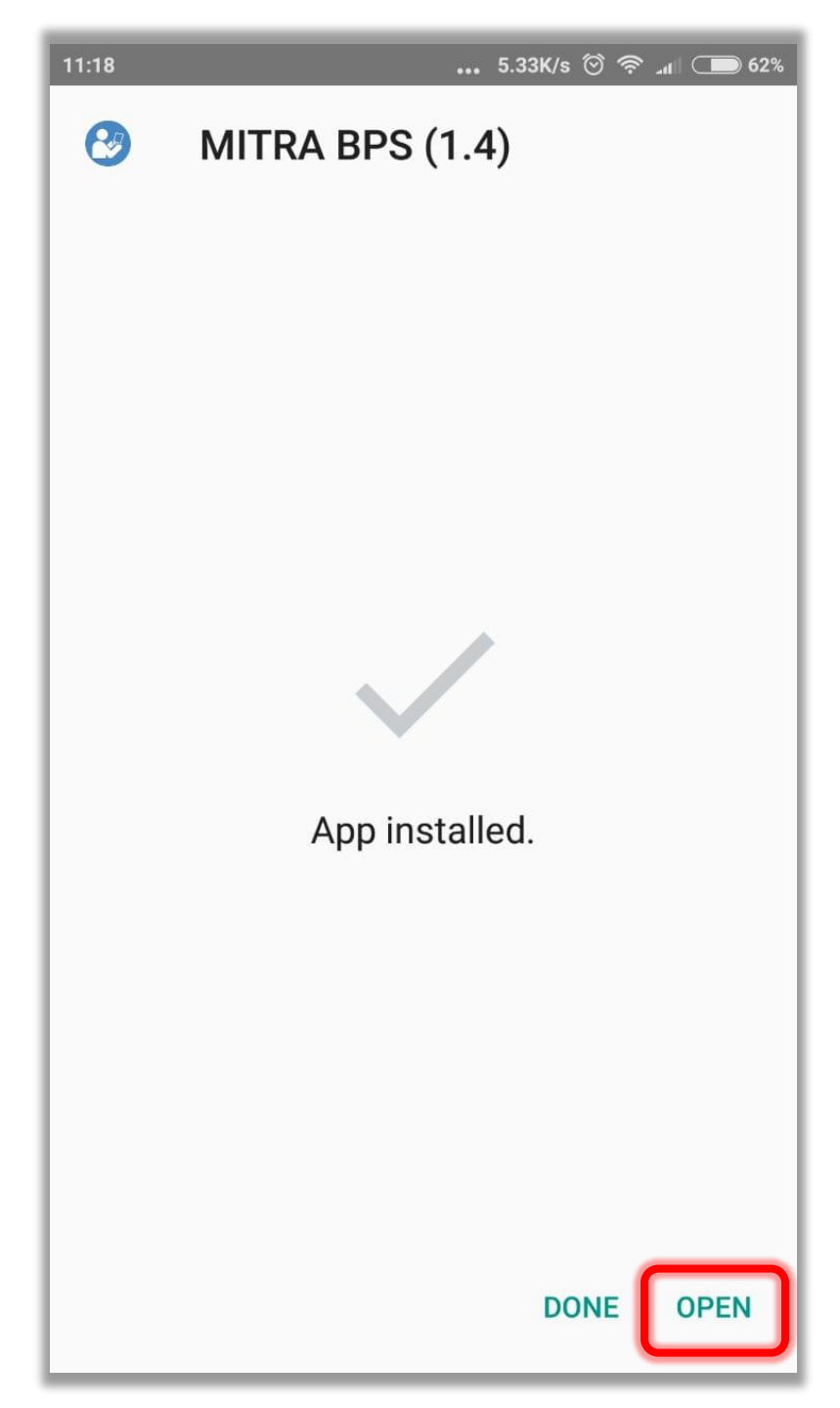

7. Tampilan awal aplikasi

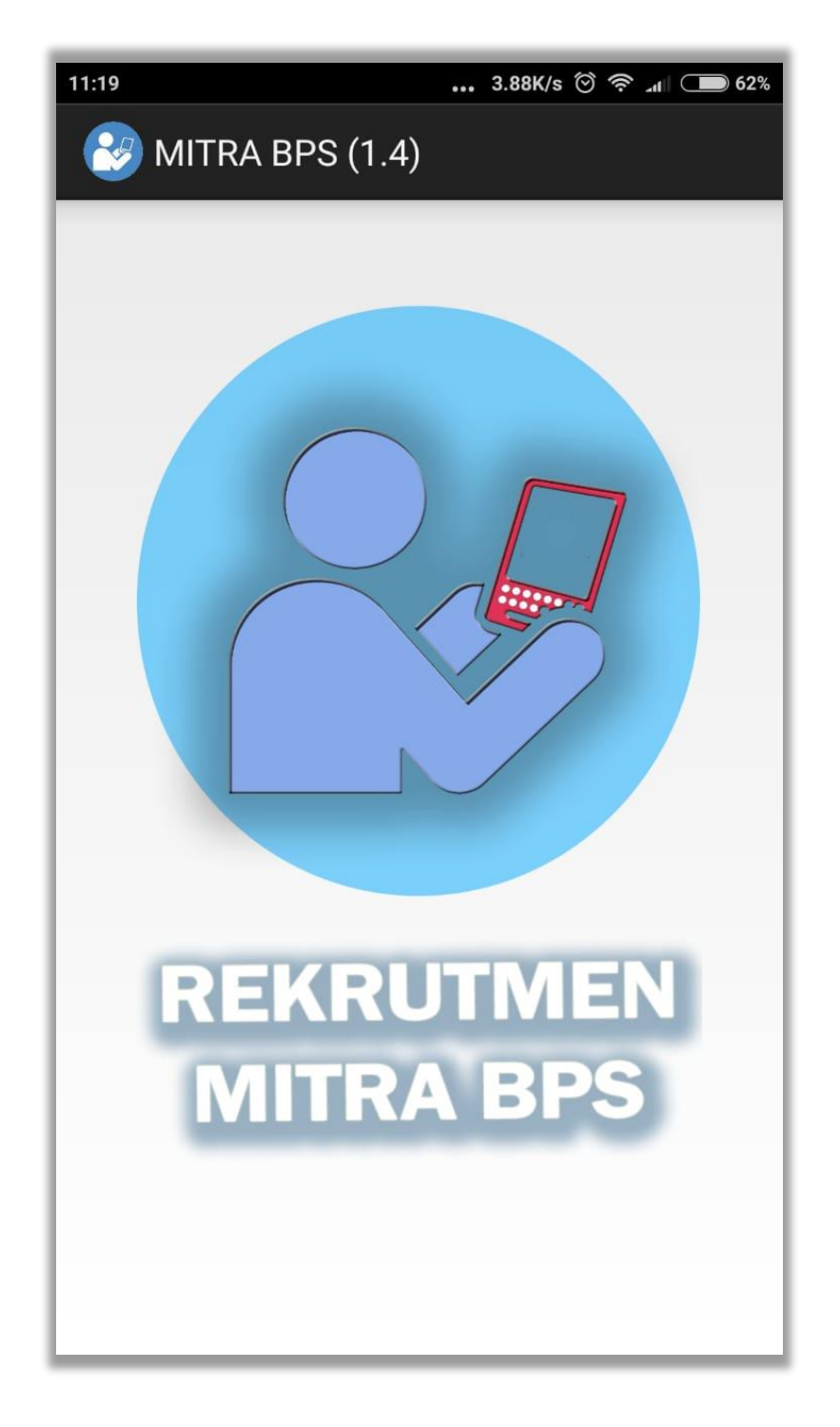

8. Isi data calon mitra dengan data pribadi secara lengkap. Gunakan **huruf kapital** saat mengisi data. Pastikan memilih pilihan yang tepat sesuai dengan domisili.

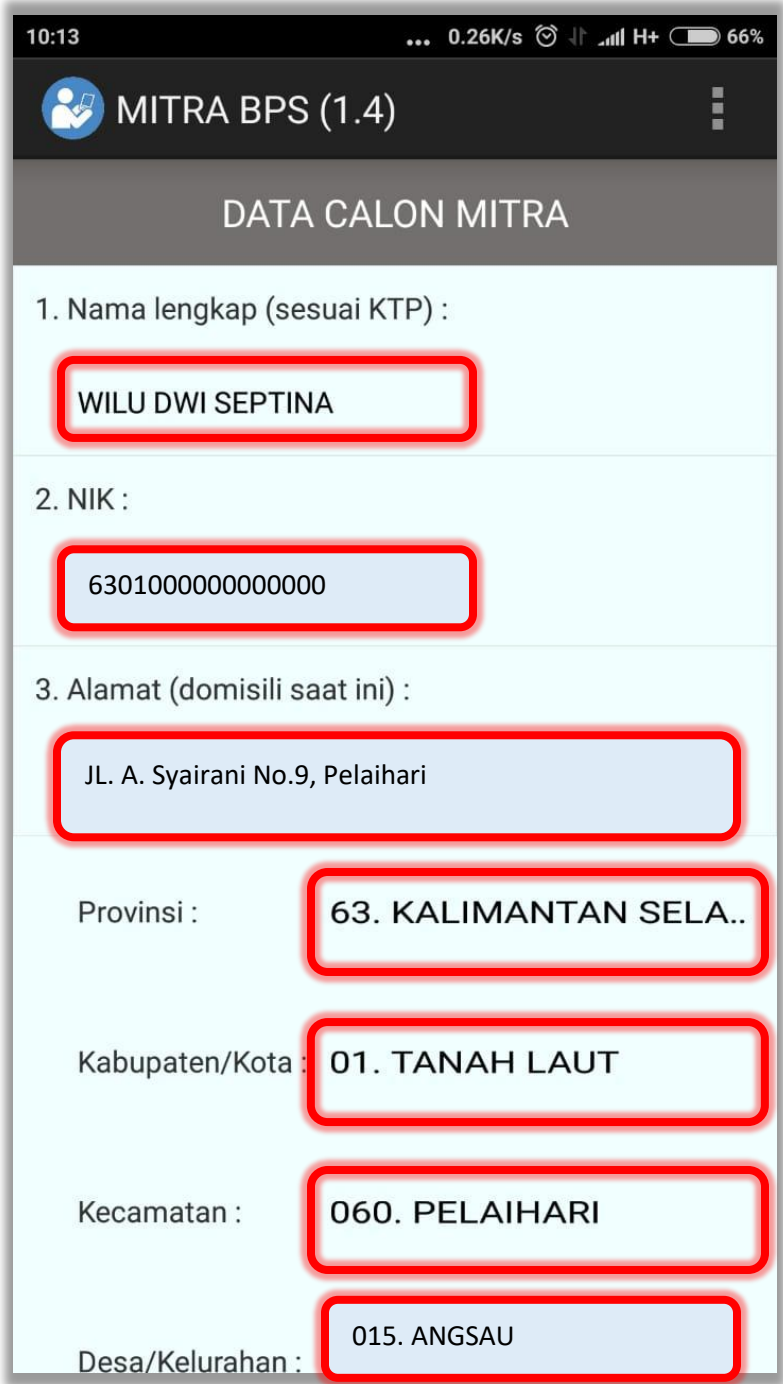

9. Lanjutkan mengisi formulir hingga selesai.

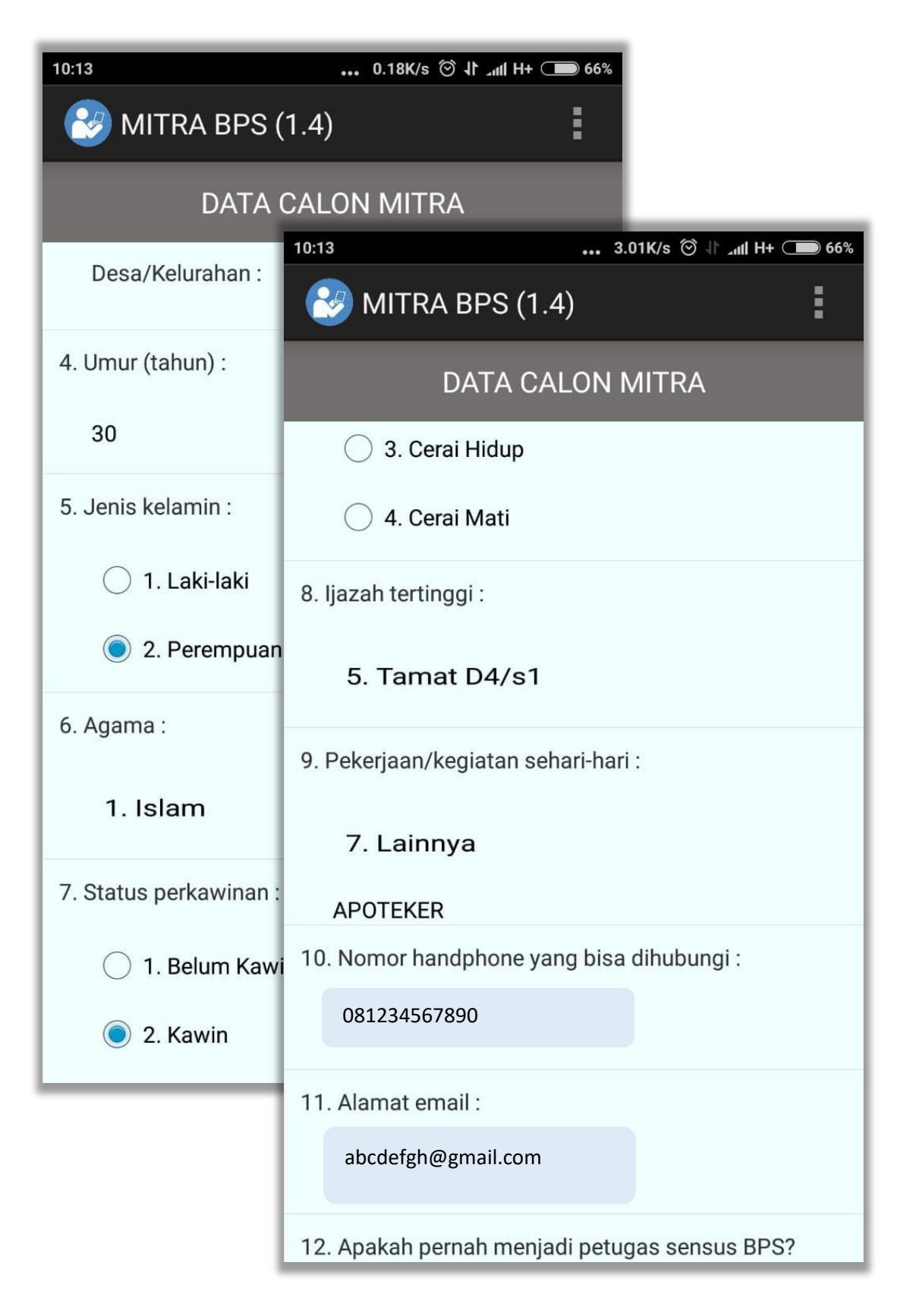

10. Setelah semua data terisi, hidupkan GPS atau Lokasi/Location yang ada di bagian notifikasi.

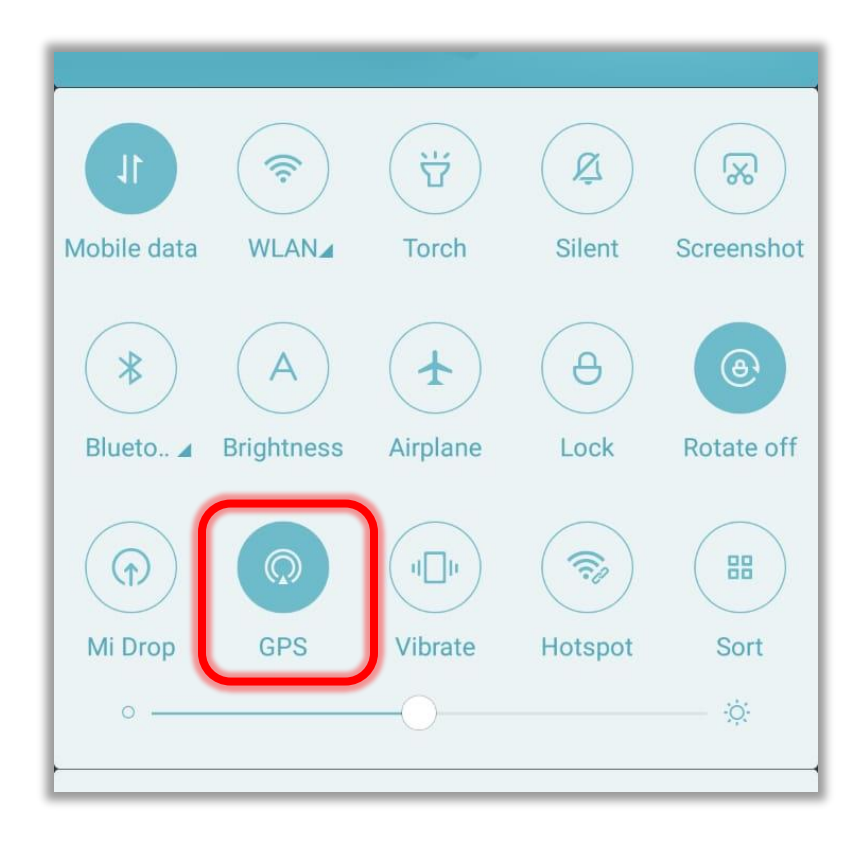

11. Tekan Tes GPS. Setelah diperoleh lokasi, tekan OK.

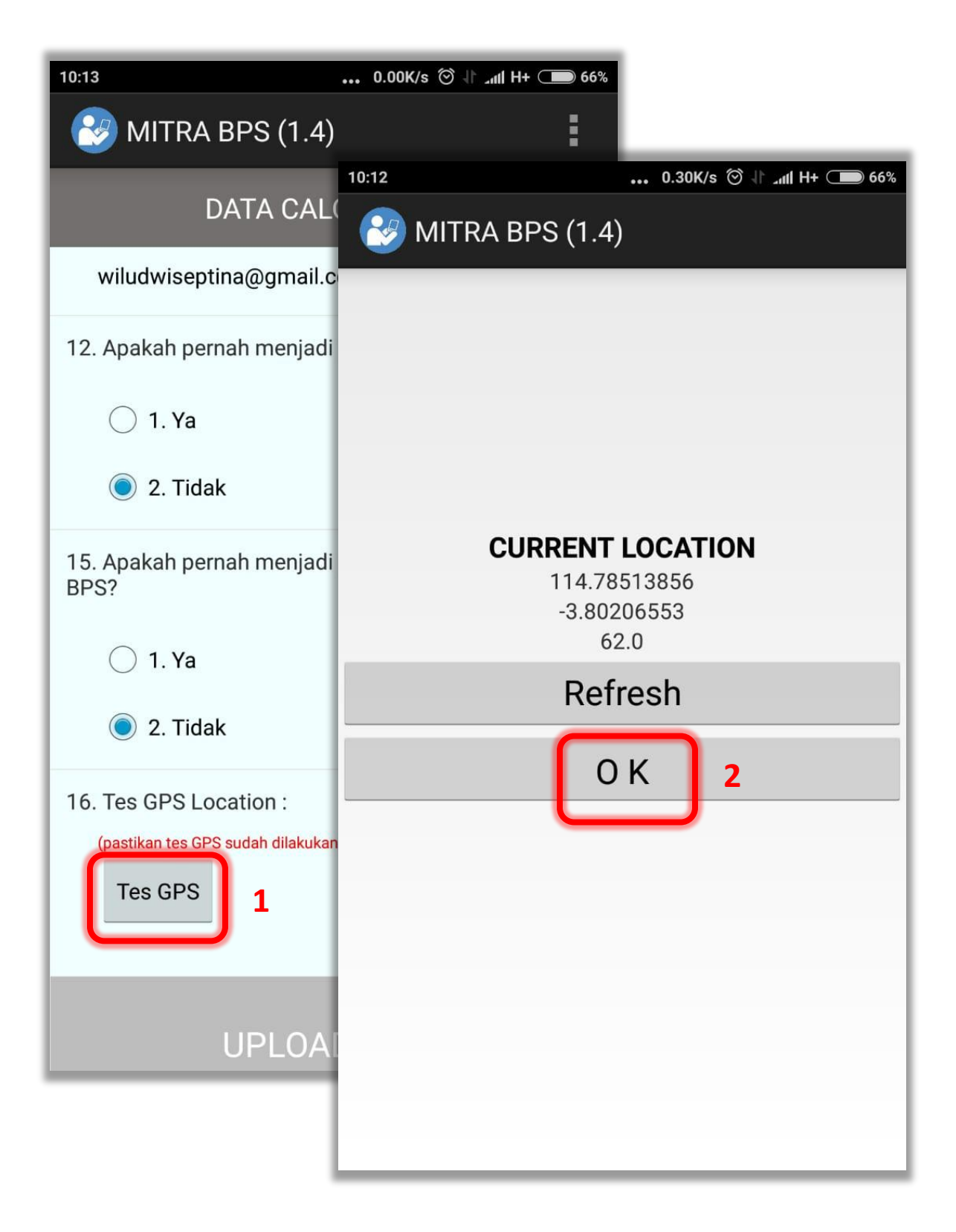

12. Tekan tiga titik dibagian kanan atas kemudian **Simpan Data** untuk menyimpan data di memori internal. Setelah tersimpan tekan **UPLOAD DATA**.

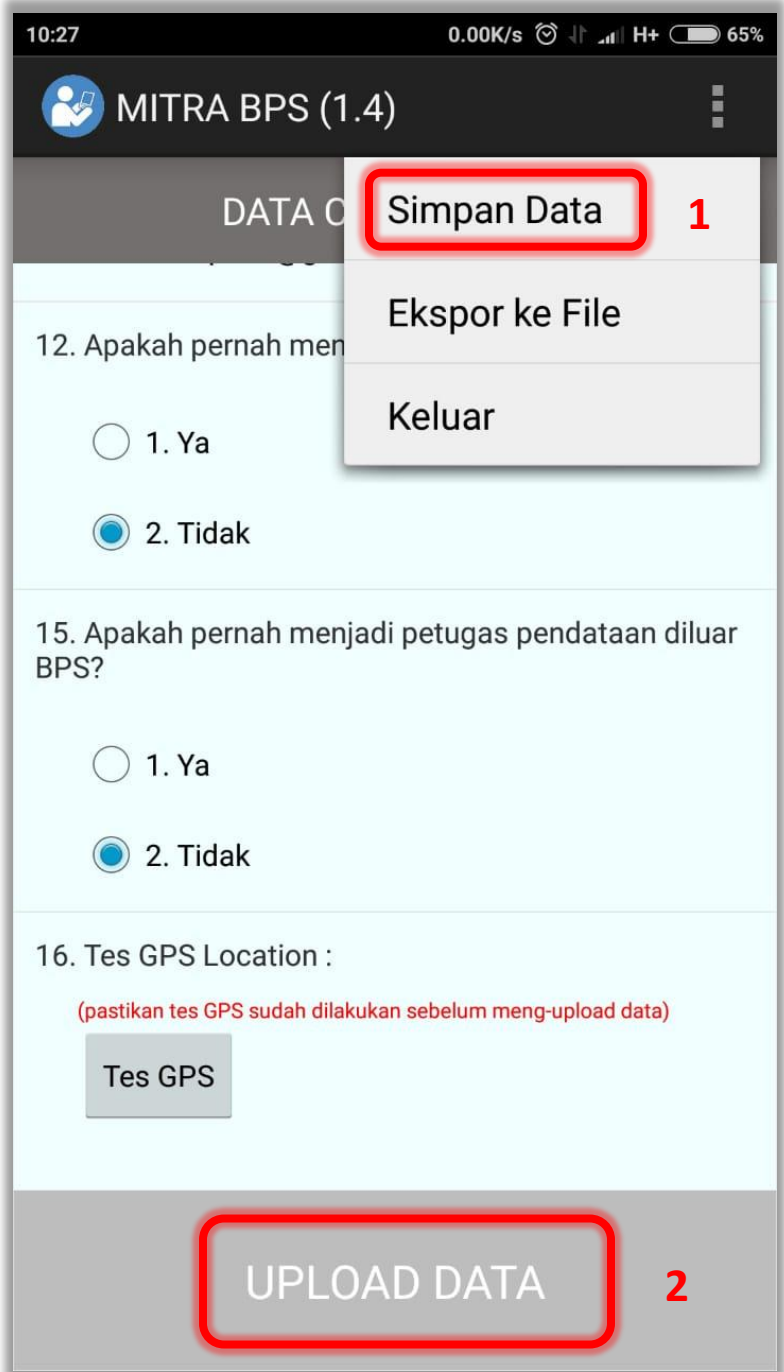

13. Setelah menekan upload data, pastikan data yang terisi sudah benar. Selanjutnya tekan UPLOAD.

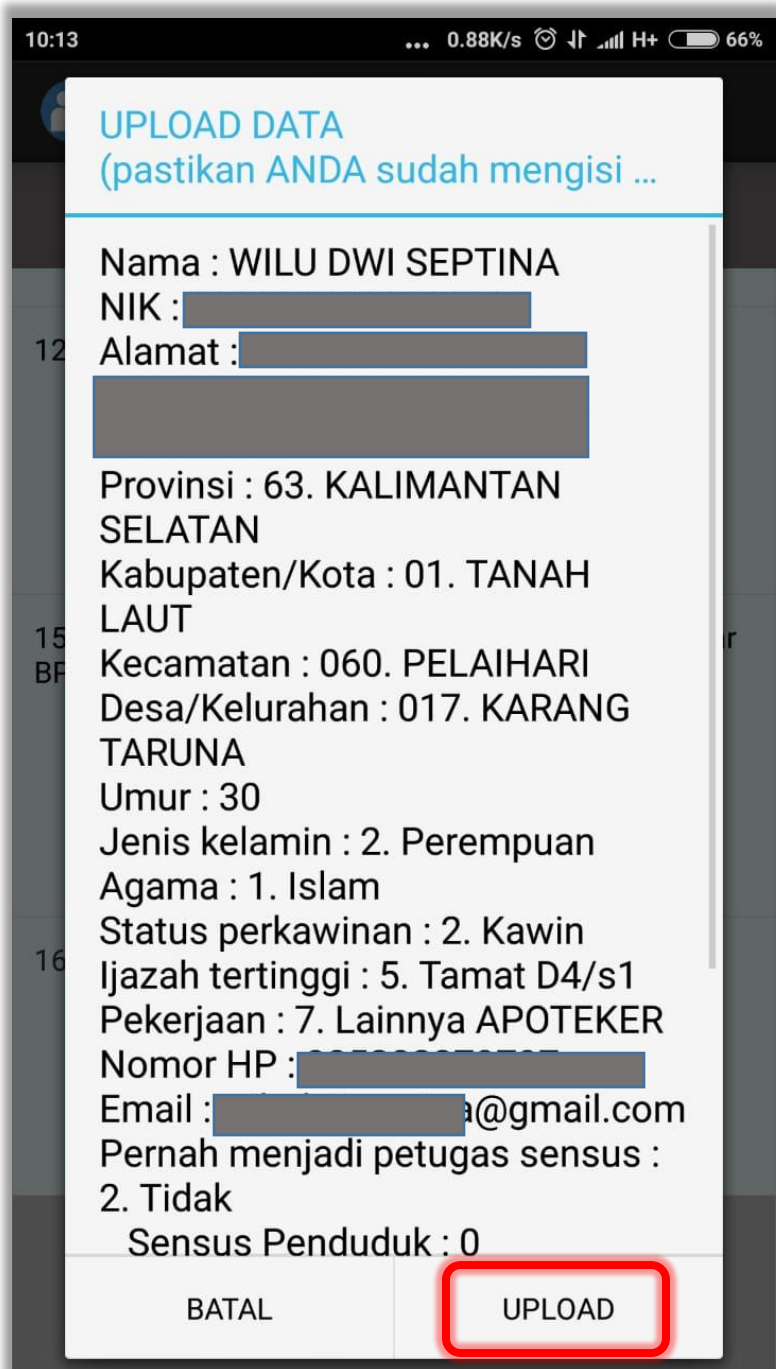

14. Data berhasil diupload. Tekan OK.

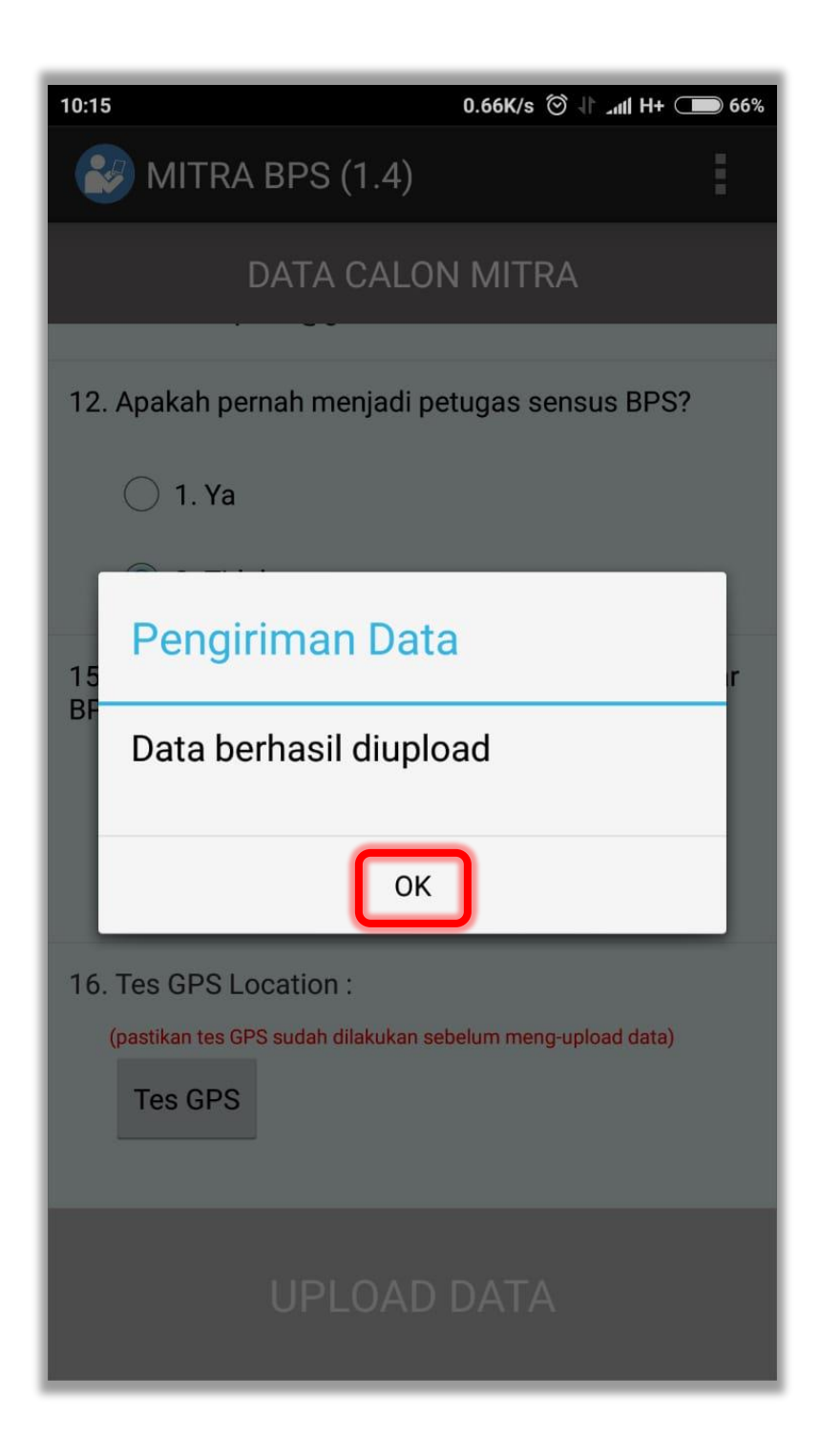